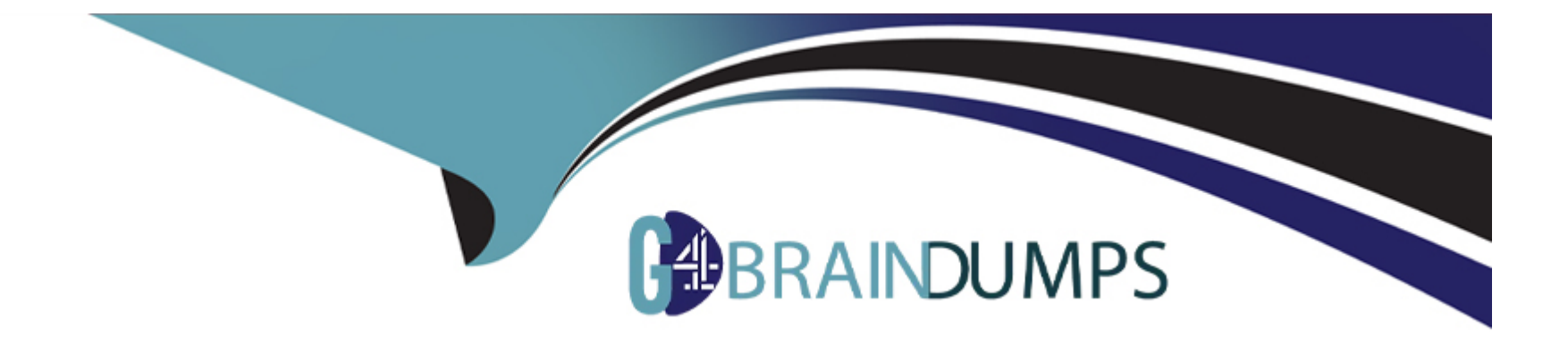

# **Free Questions for AZ-500 by go4braindumps**

# **Shared by Horton on 07-06-2022**

**For More Free Questions and Preparation Resources**

**Check the Links on Last Page**

# **Question 1**

#### **Question Type: Hotspot**

You have the hierarchy of Azure resources shown in the following exhibit.

**Inage not formd or type unknown**<br>Mou create the Azure Blueprints definitions shown in the following table.

Ing a not substract or type unknown.<br>Do which objects can you assign Blueprint1 and Blueprint2? To answer, select the appropriate options in the answer area.

MOTE: Each correct selection is worth one point.

**Blage not formed or type unknown**<br>Bideptints can only be assigned to subscriptions.

#### **Answer:**

# **Question 2**

#### **Question Type: MultipleChoice**

A user named Debbie has the Azure app installed on her mobile device.

You need to ensure that debbie@contoso.com is alerted when a resource lock is deleted.

To complete this task, sign in to the Azure portal.

You need to configure an alert rule in Azure Monitor.

Type Monitor into the search box and select Monitor from the search results.

Click on Alerts.

Click on +New Alert Rule.

In the Scope section, click on the Select resource link.

In the Filter by resource type box, type locks and select Management locks (locks) from the filtered results.

Select the subscription then click the Done button.

In the Condition section, click on the Select condition link.

Select the Delete management locks condition the click the Done button.

In the Action group section, click on the Select action group link.

Click the Create action group button to create a new action group.

Give the group a name such as Debbie Mobile App (it doesn't matter what name you enter for the exam) then click the Next: Notifications > button.

In the Notification type box, select the Email/SMS message/Push/Voice option.

In the Email/SMS message/Push/Voice window, tick the Azure app Push Notifications checkbox and enter debbie@contoso.com in the Azure account email field.

Click the OK button to close the window.

#### **Options:**

A) Enter a name such as Debbie Mobile App in the notification name box.

**B)** Click the Review & Create button then click the Create button to create the action group.

**C)** Back in the Create alert rule window, in the Alert rule details section, enter a name such as Management lock deletion in the Alert rule name field.

**D)** Click the Create alert rule button to create the alert rule.

### **Answer:**

### A

# **Question 3**

**Question Type: Hotspot**

On Monday, you configure an email notification in Azure Security Center to email notifications to user1@contoso.com.

On Tuesday, Security Center generates the security alerts shown in the following table.

**How many email notifications will user1@contoso.com receive on Tuesday? To answer, select the appropriate options in the answer** area.

NOTE: Each correct selection is worth one point.

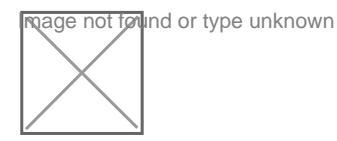

Answer:

# Explanation:

<https://docs.microsoft.com/en-us/azure/security-center/security-center-provide-security-contact-details>

# Question 4

Question Type: MultipleChoice

You have an Azure subscription that contains the storage accounts show in the following table.

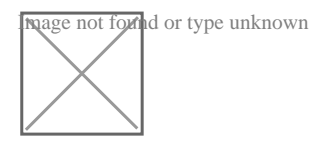

You need to configure authorization access.

Which authorization types can you use for each storage account? To answer, select the appropriate options in the answer area NOTE Each correct selection is worth one point.

### **Options:**

#### **A)** Explanation:

# Answer as in image

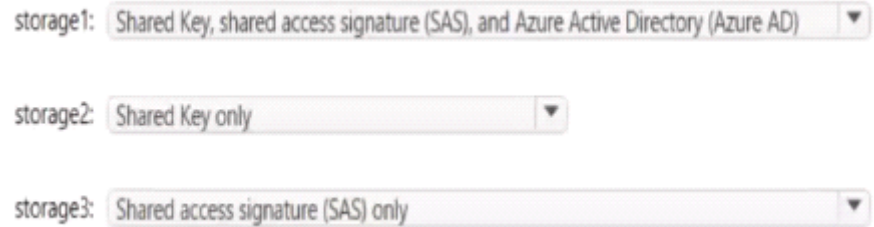

#### **Answer:**

#### **Question Type: Hotspot**

You have an Azure Active Directory (Azure AD) tenant that contains the users shown in the following table.

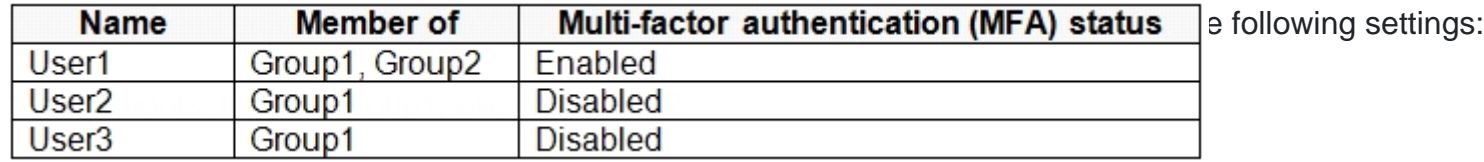

\*Conditions: Sign-in risk level: Medium and above

\*Access Allow access, Require multi-factor authentication

You need to identify what occurs when the users sign in to Azure AD.

What should you identify for each user? To answer, select the appropriate options in the answer area.

NOTE: Each correct selection is worth one point.

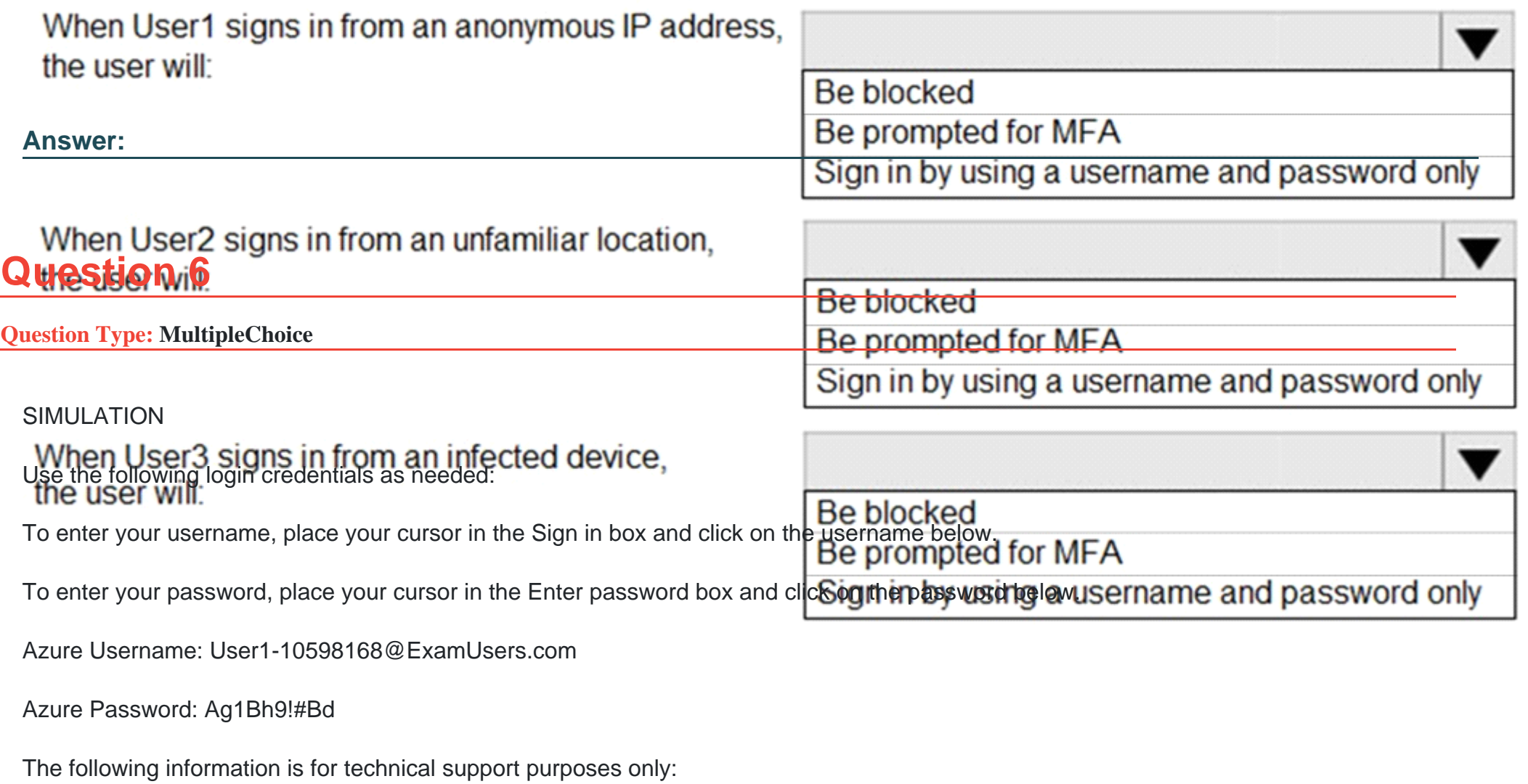

Lab Instance: 10598168

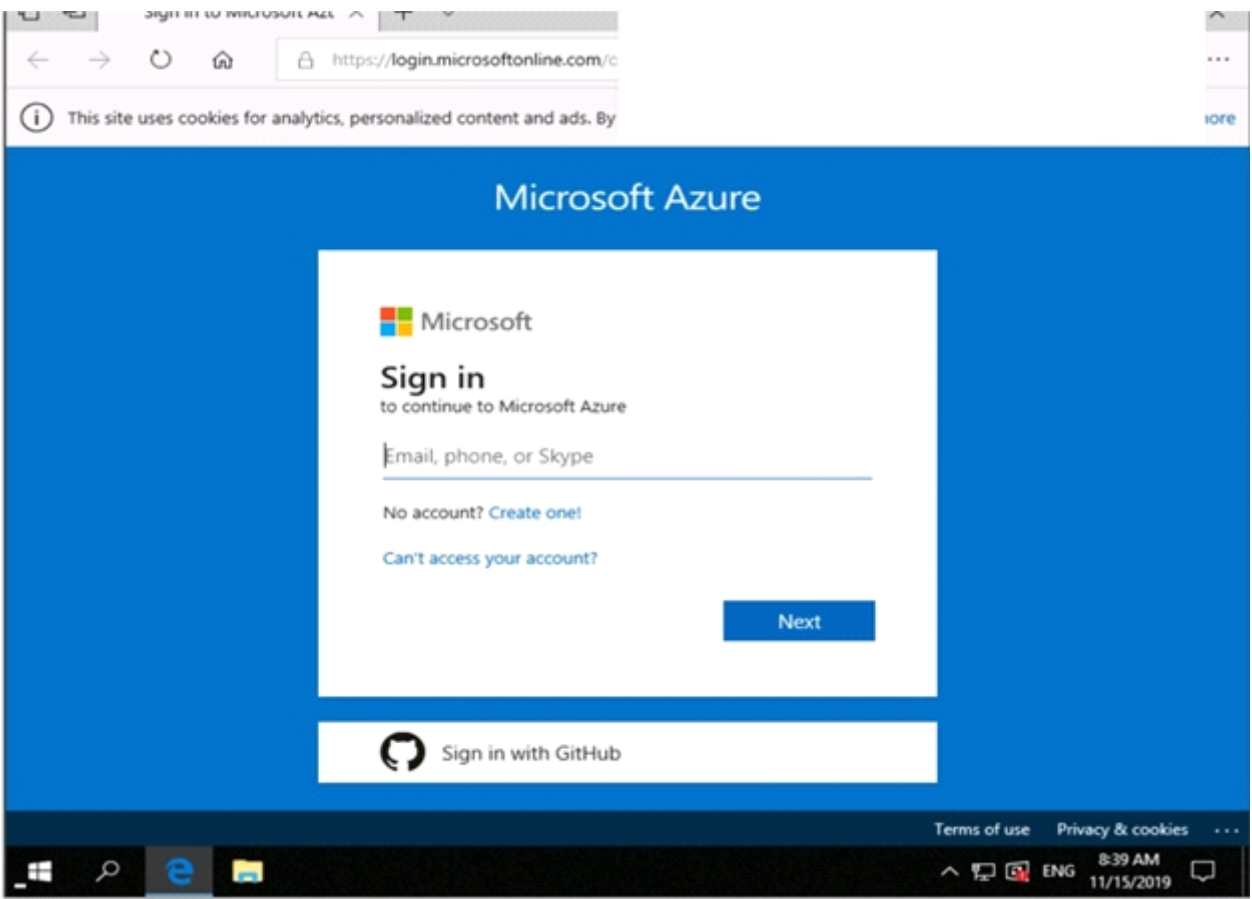

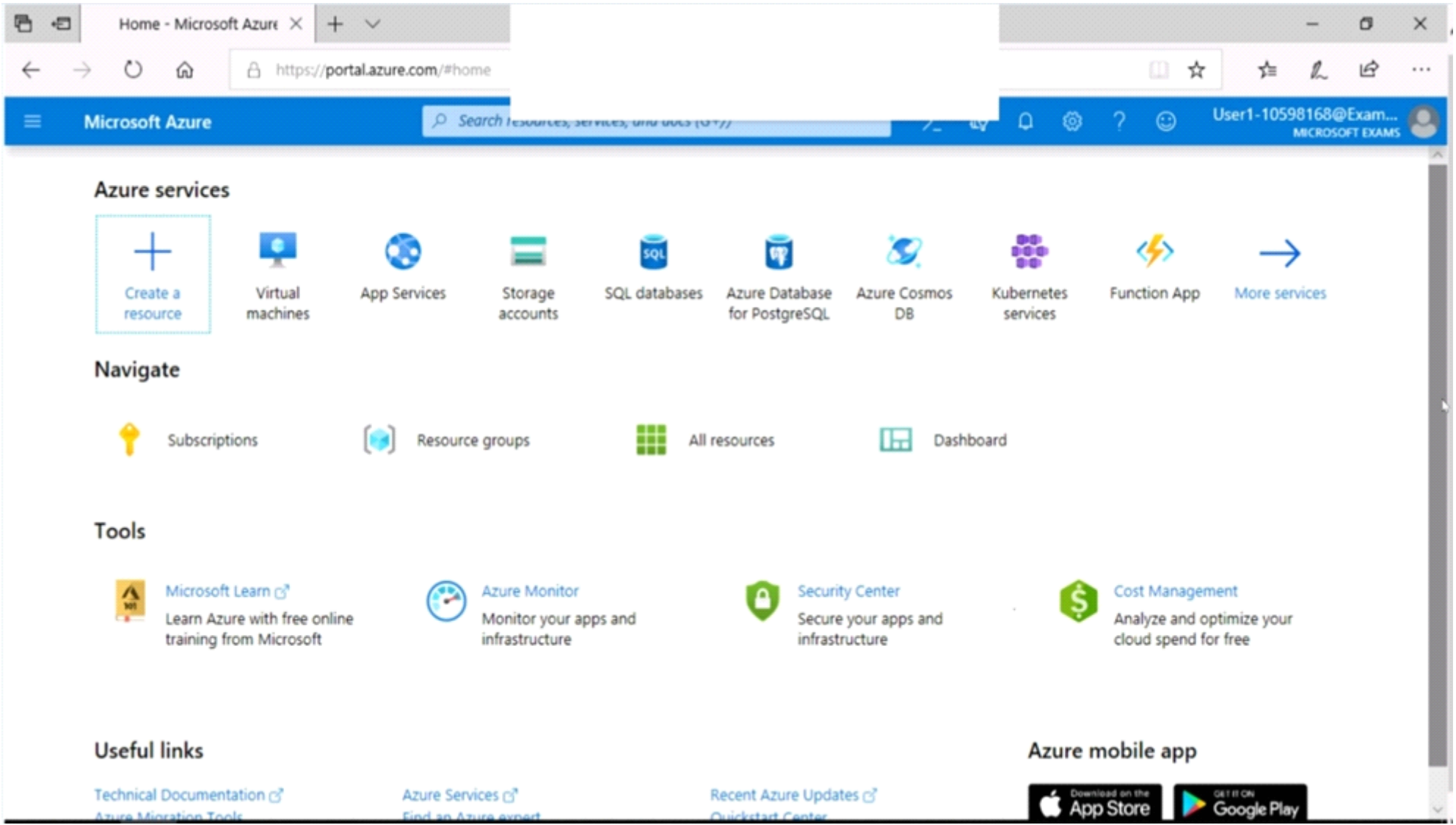

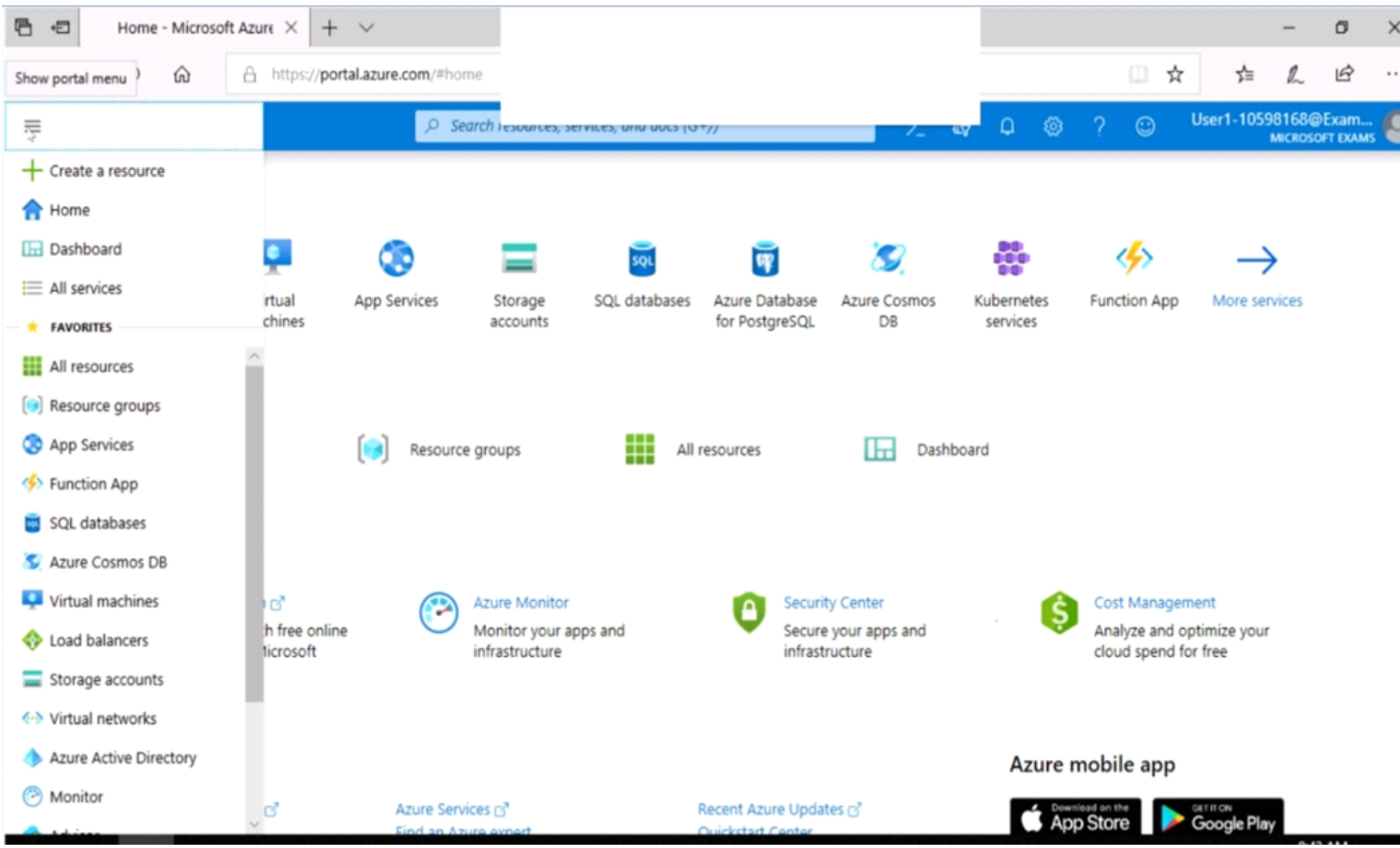

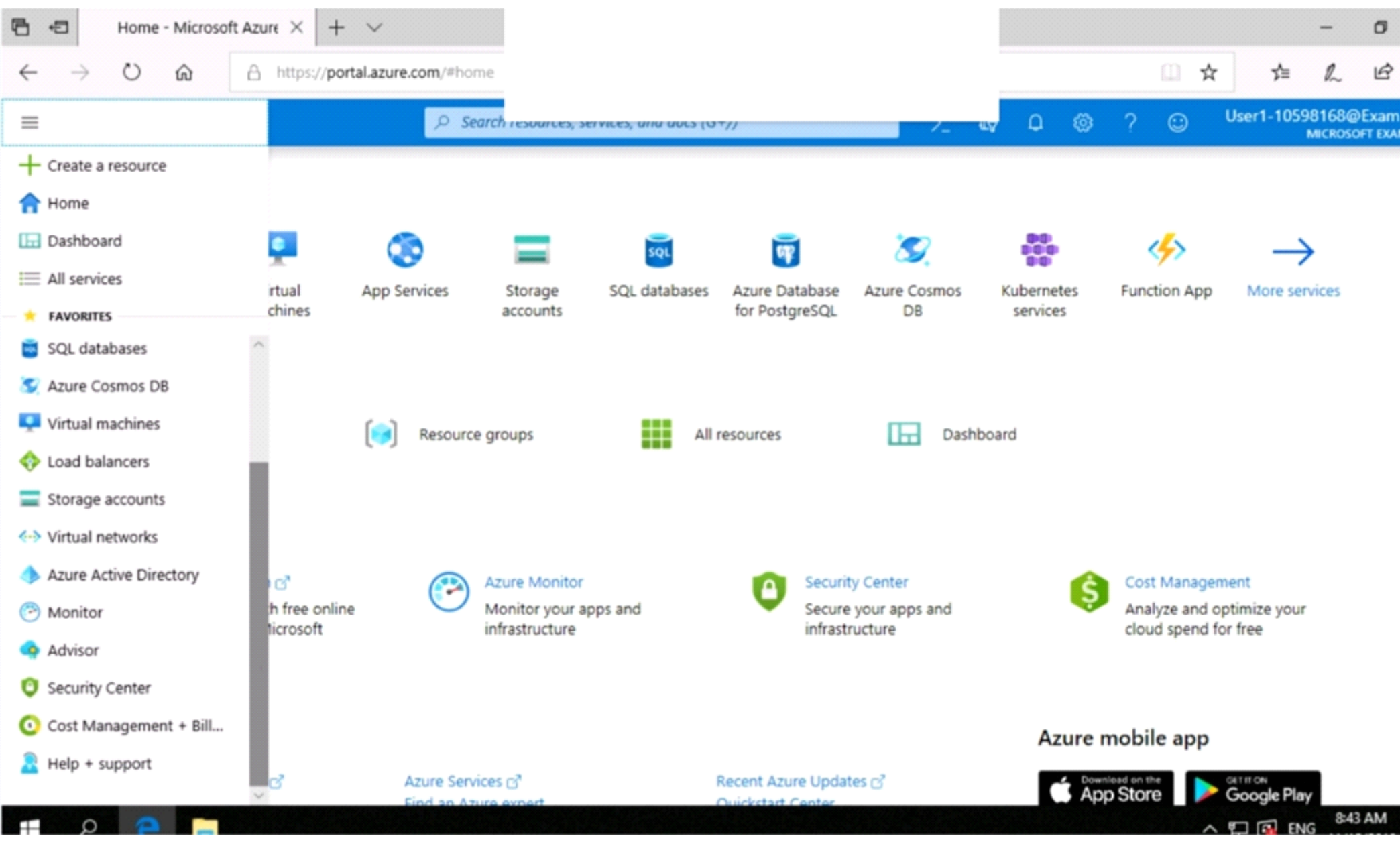

You need to ensure that the rg1lod10598168n1 Azure Storage account is encrypted by using a key stored in the KeyVault10598168 Azure key vault.

To complete this task, sign in to the Azure portal.

# **Options:**

**A)** Step 1: To enable customer-managed keys in the Azure portal, follow these steps:

1. Navigate to your storage account rg1lod10598168n1

2. On the Settings blade for the storage account, click Encryption. Select the Use your own key option, as shown in the following figure.

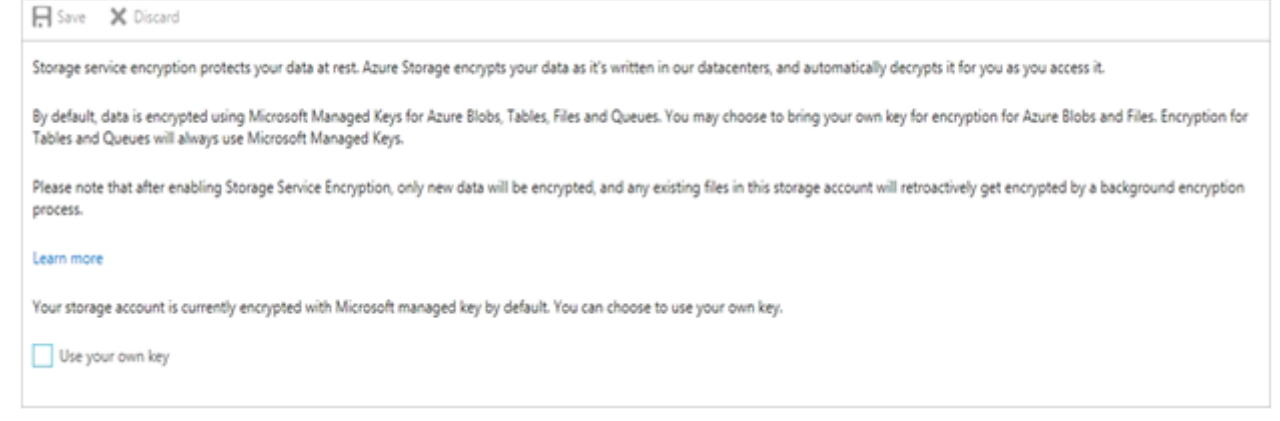

Step 2: Specify a key from a key vault

To specify a key from a key vault, first make sure that you have a key vault that contains a key. To specify a key from a key vault, follow these steps:

4. Choose the Select from Key Vault option.

### 5. Choose the key vault KeyVault10598168 containing the key you want to use.

#### 6. Choose the key from the key vault.

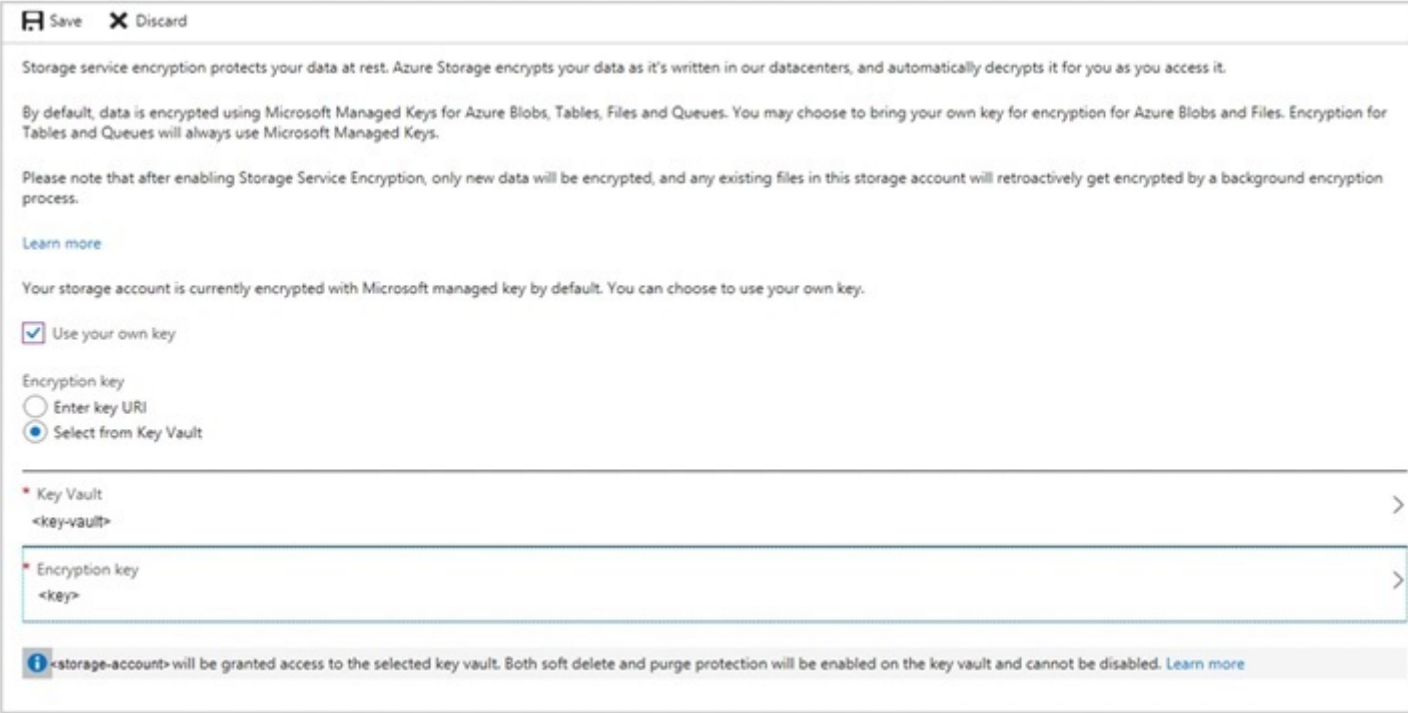

**B)** Step 1: To enable customer-managed keys in the Azure portal, follow these steps:

1. Navigate to your storage account rg1lod10598168n1

2. On the Settings blade for the storage account, click Encryption. Select the Use your own key option, as shown in the following figure.

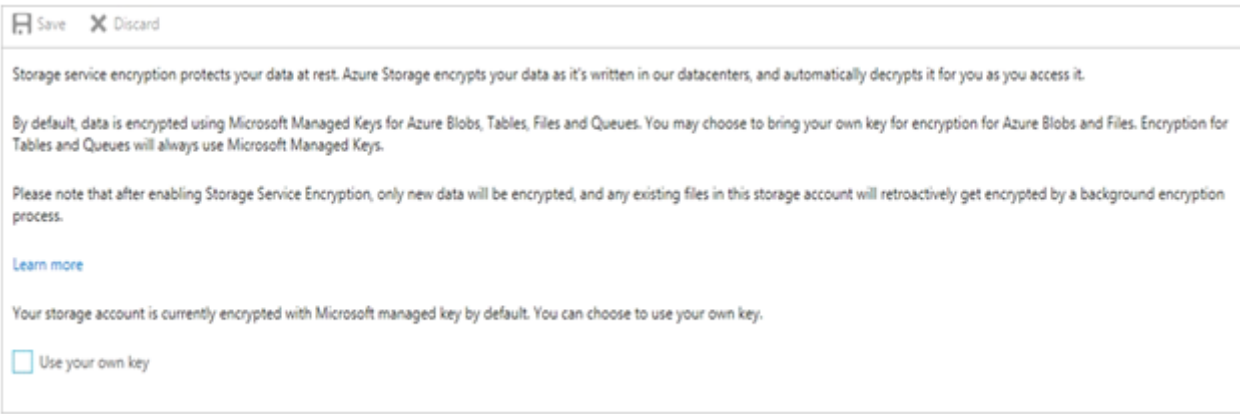

Step 2: Specify a key from a key vault

To specify a key from a key vault, first make sure that you have a key vault that contains a key. To specify a key from a key vault, follow these steps:

- 4. Choose the Select from Key Vault option.
- 5. Choose the key vault KeyVault10598168 containing the key you want to use.
- 6. Choose the key from the key vault.

#### Answer:

A

Explanation:

<https://docs.microsoft.com/en-us/azure/storage/common/storage-encryption-keys-portal>

# **Question 7**

### **Question Type: MultipleChoice**

### SIMULATION

Use the following login credentials as needed:

To enter your username, place your cursor in the Sign in box and click on the username below.

To enter your password, place your cursor in the Enter password box and click on the password below.

Azure Username: User1-10598168@ExamUsers.com

Azure Password: Ag1Bh9!#Bd

The following information is for technical support purposes only:

Lab Instance: 10598168

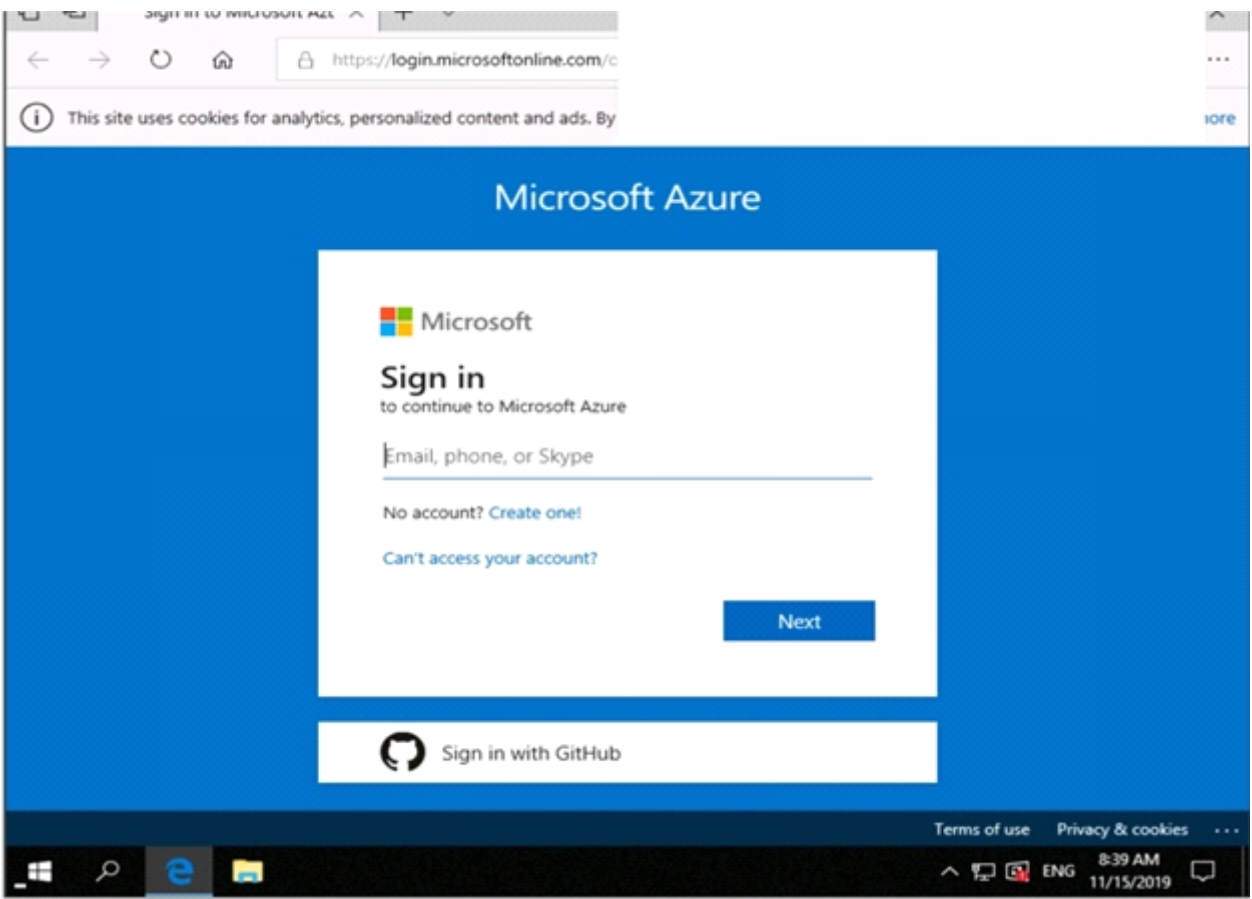

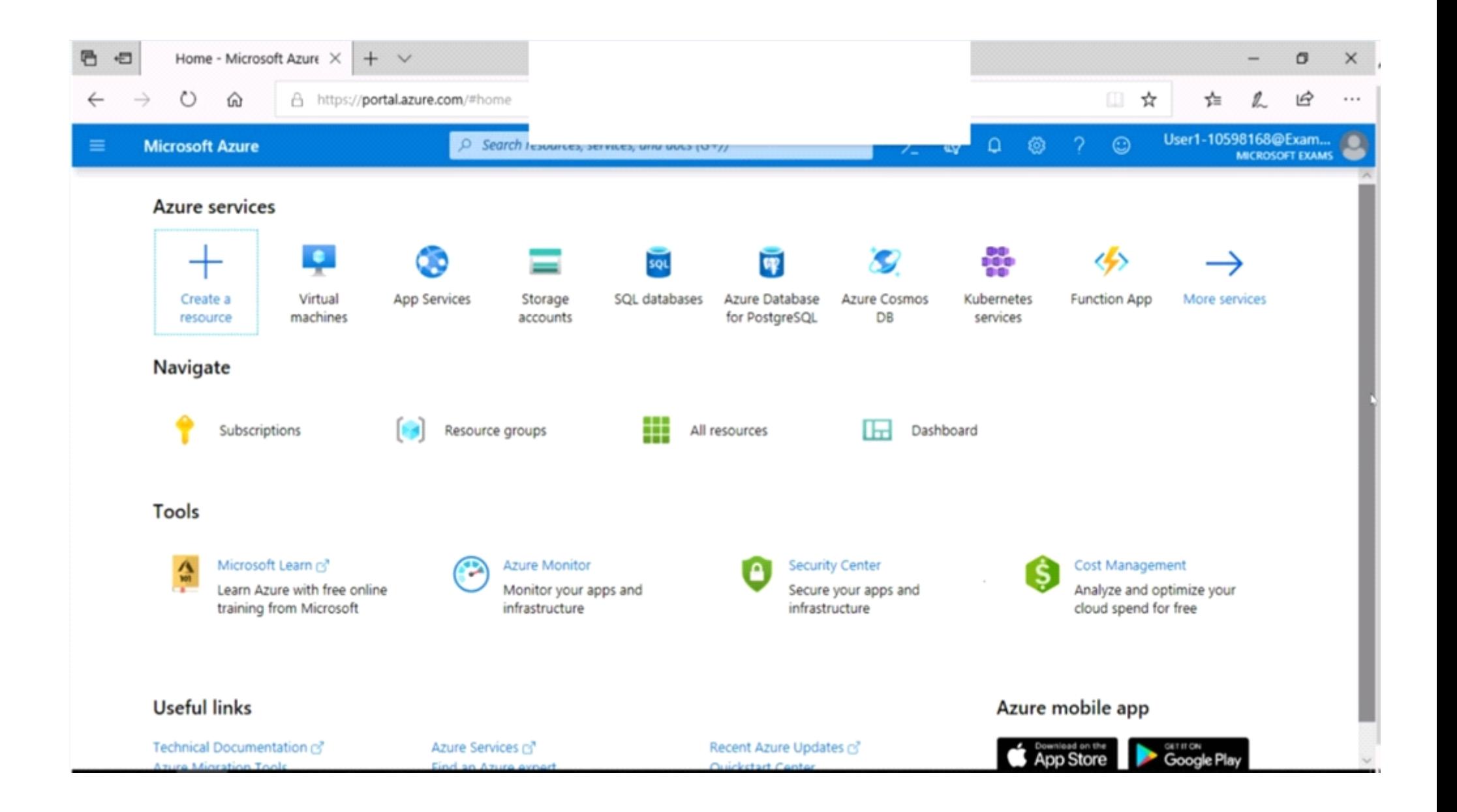

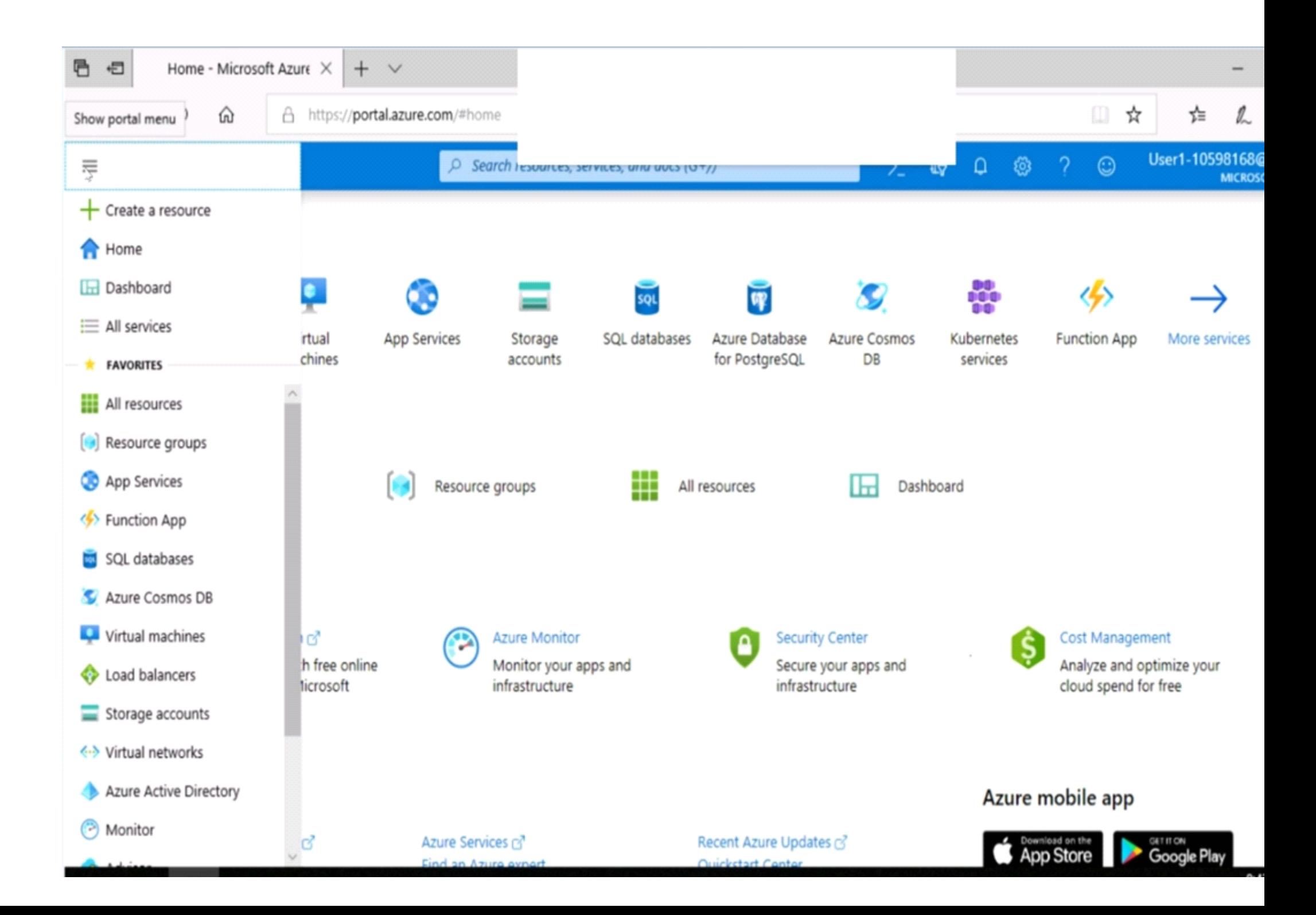

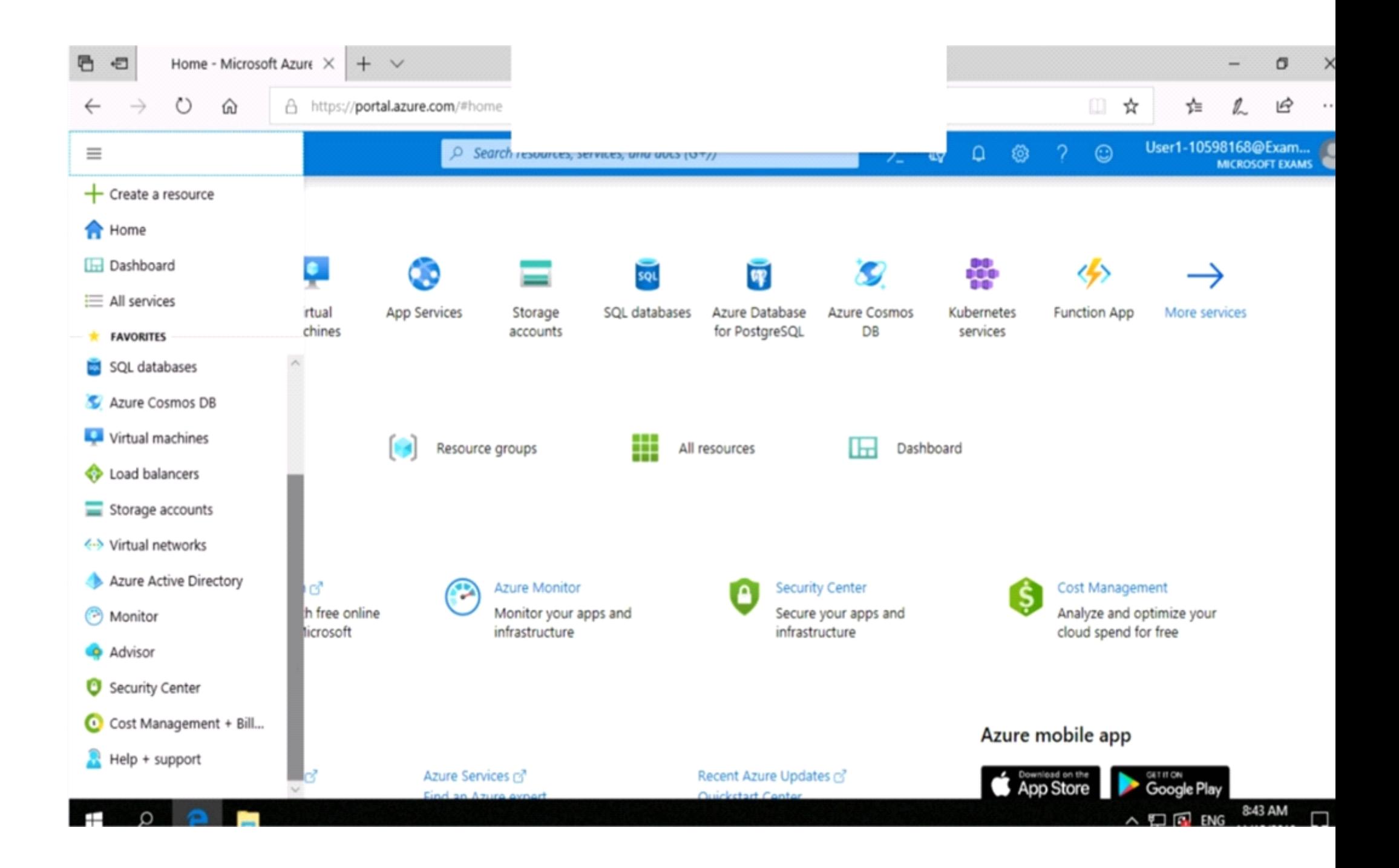

You need to prevent HTTP connections to the rg1lod10598168n1 Azure Storage account.

To complete this task, sign in to the Azure portal.

# **Options:**

A) The 'Secure transfer required' feature is now supported in Azure Storage account. This feature enhances the security of your storage account by enforcing all requests to your account through a secure connection. This feature is disabled by default.

- 1. In Azure Portal select you Azure Storage account rg1lod10598168n1.
- 2. Select Configuration, and Secure Transfer required.

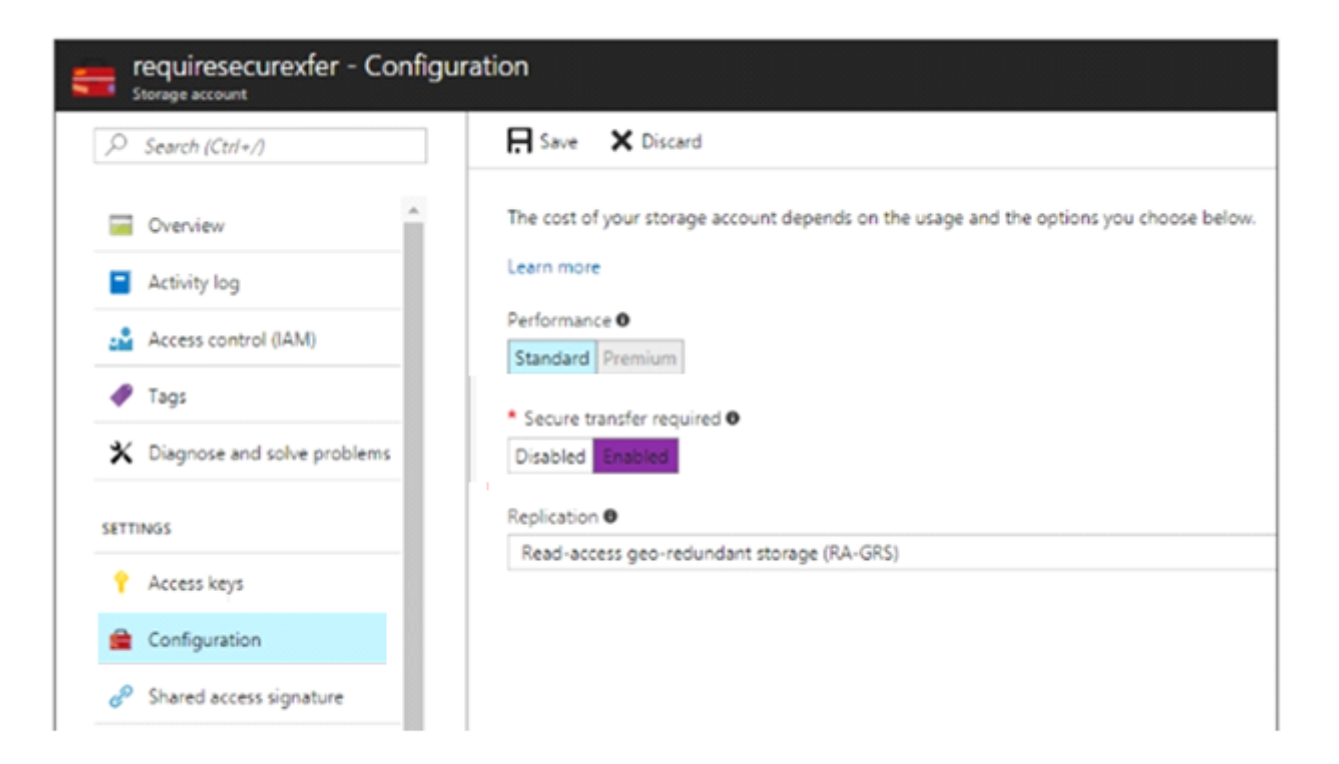

**B)** The 'Secure transfer required' feature is now supported in Azure Storage account. This feature enhances the security of your storage account by enforcing all requests to your account through a secure connection. This feature is disabled by default.

- 1. In Azure Portal select you Azure Storage account rg1lod10598168n1.
- 2. Select Configuration, and Secure Transfer required.

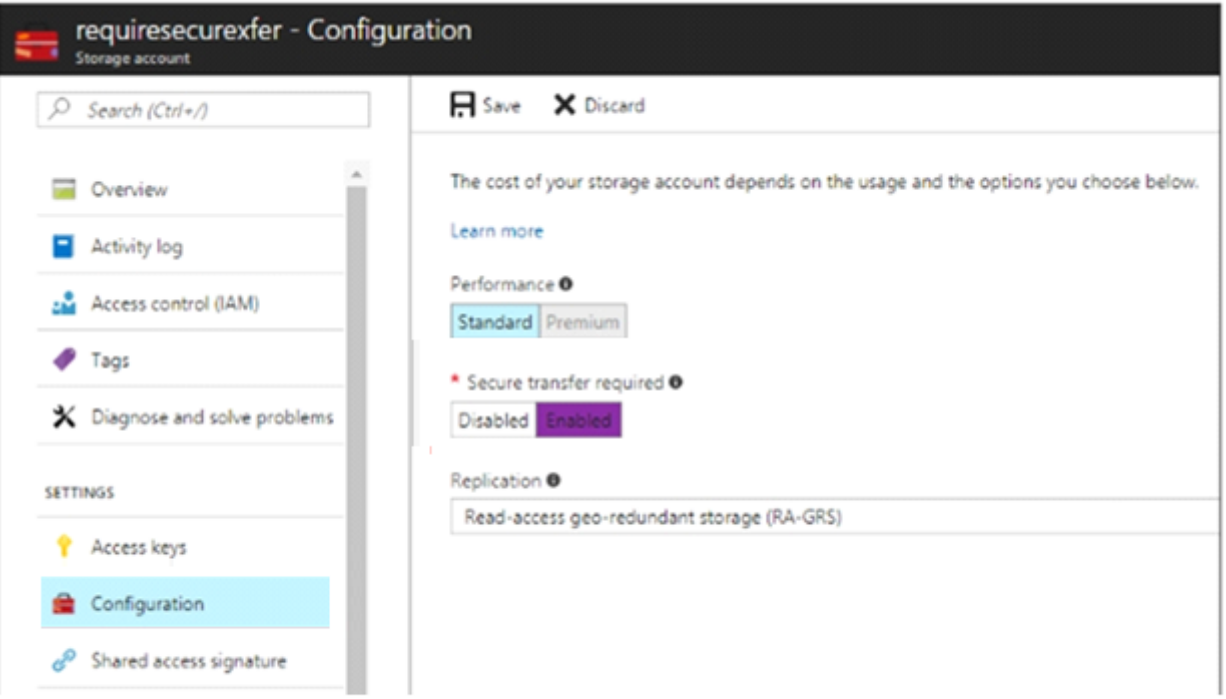

### **Answer:**

A

# **Explanation:**

# Question 8

Question Type: MultipleChoice

SIMULATION

Use the following login credentials as needed:

To enter your username, place your cursor in the Sign in box and click on the username below.

To enter your password, place your cursor in the Enter password box and click on the password below.

Azure Username: User1-10598168@ExamUsers.com

Azure Password: Ag1Bh9!#Bd

The following information is for technical support purposes only:

Lab Instance: 10598168

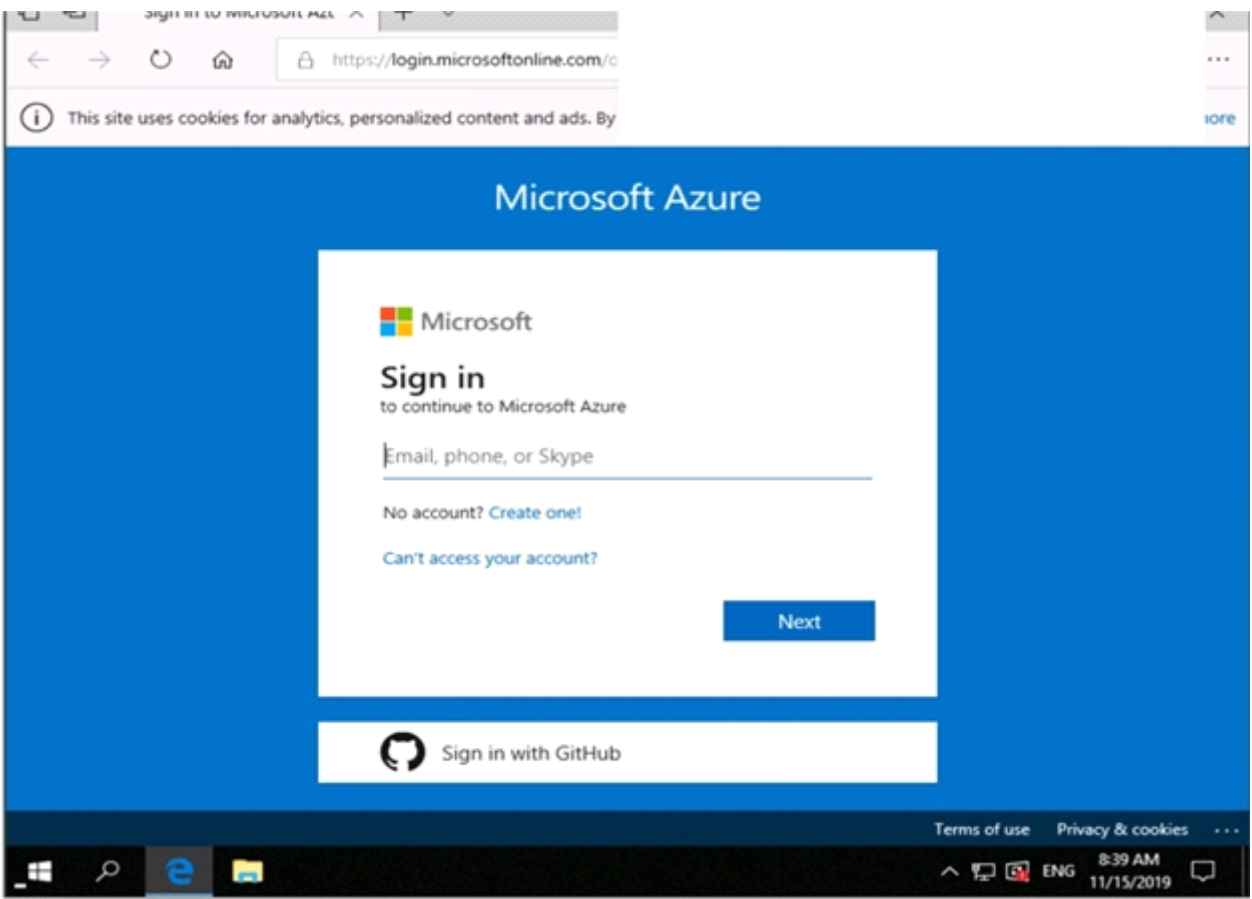

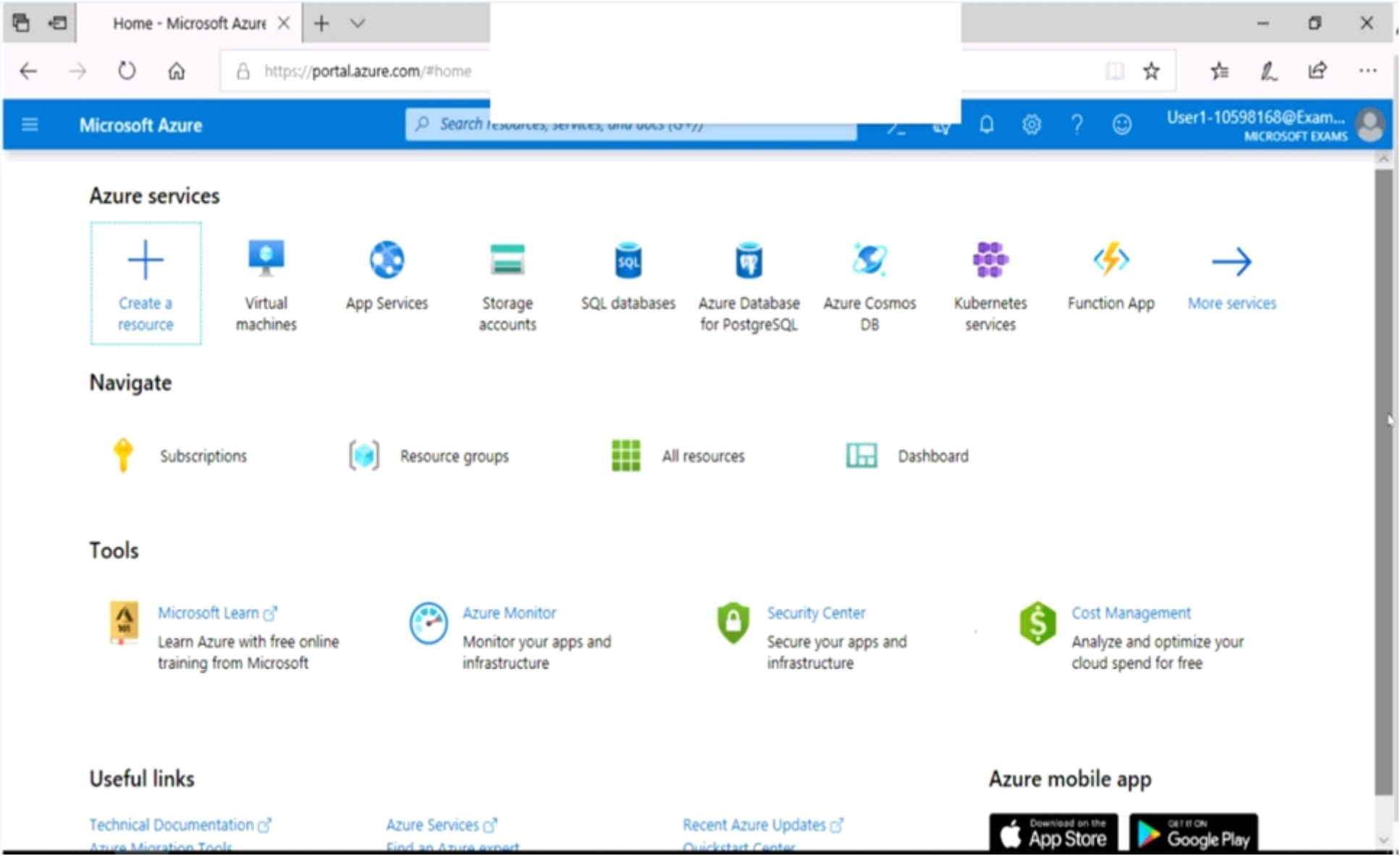

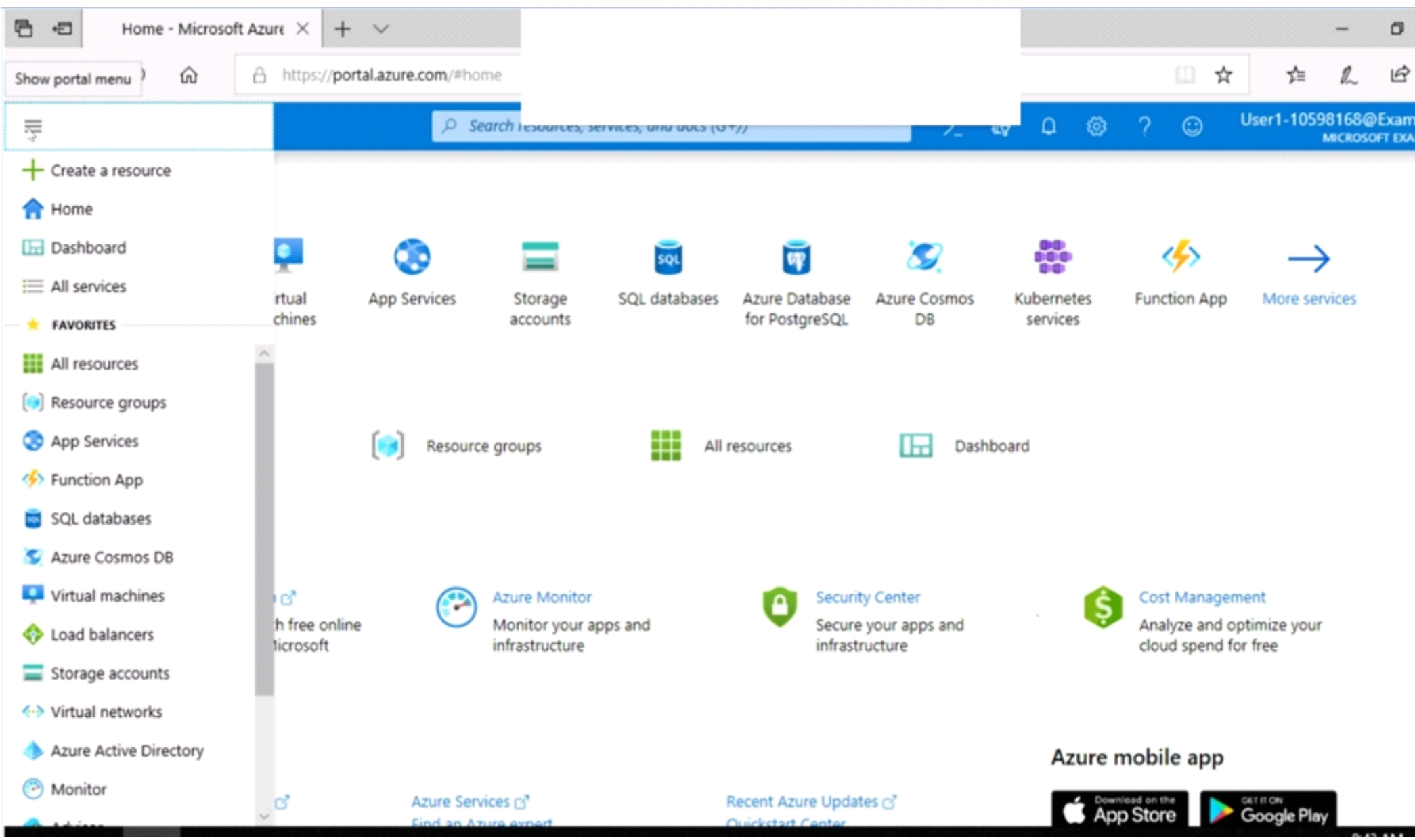

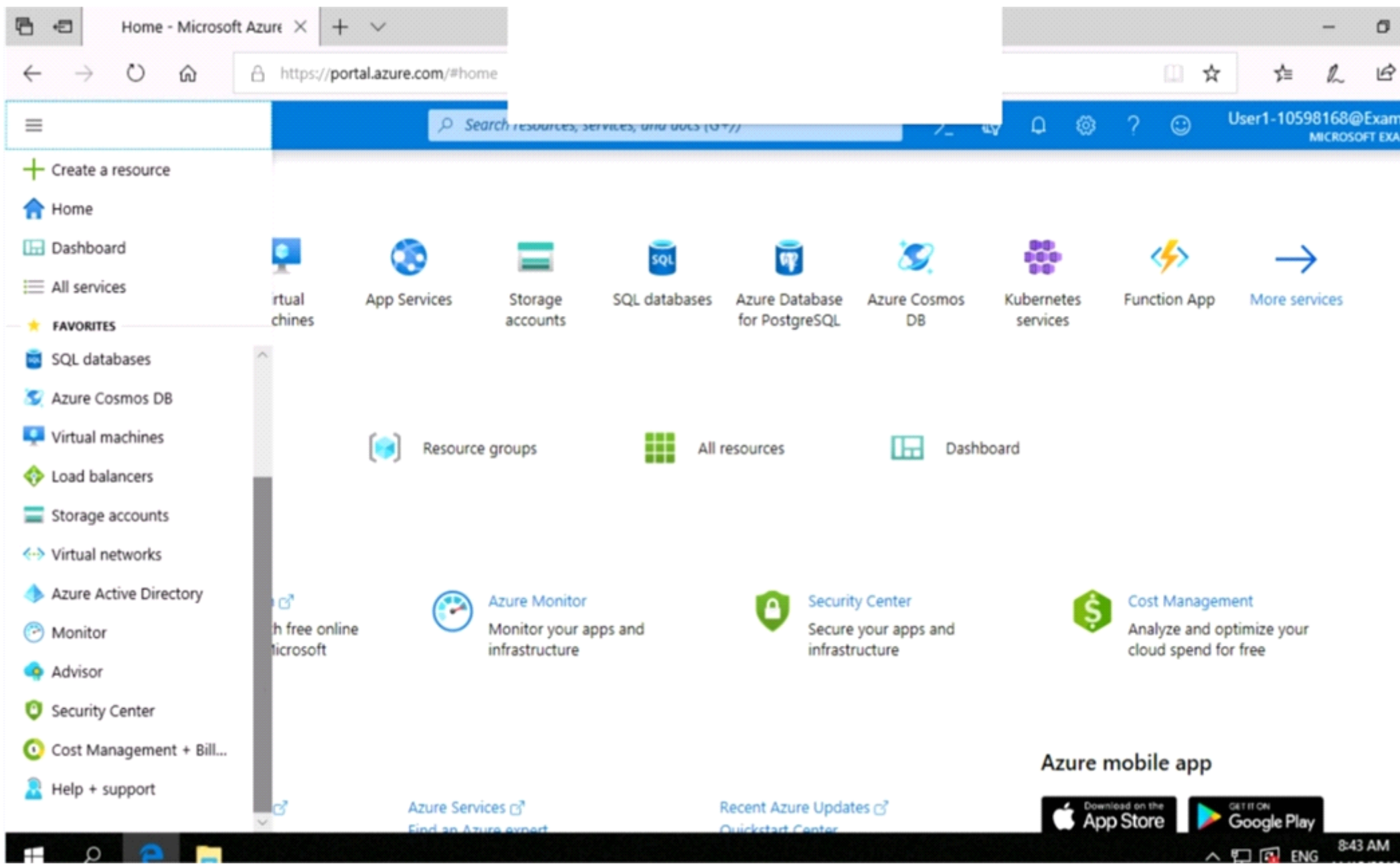

You need to collect all the audit failure data from the security log of a virtual machine named VM1 to an Azure Storage account.

To complete this task, sign in to the Azure portal.

This task might take several minutes to complete You can perform other tasks while the task completes.

# **Options:**

**A)** Step 1: Create a workspace

Azure Monitor can collect data directly from your Azure virtual machines into a Log Analytics workspace for detailed analysis and correlation.

1. In the Azure portal, select All services. In the list of resources, type Log Analytics. As you begin typing, the list filters based on your input. Select Log Analytics workspaces.

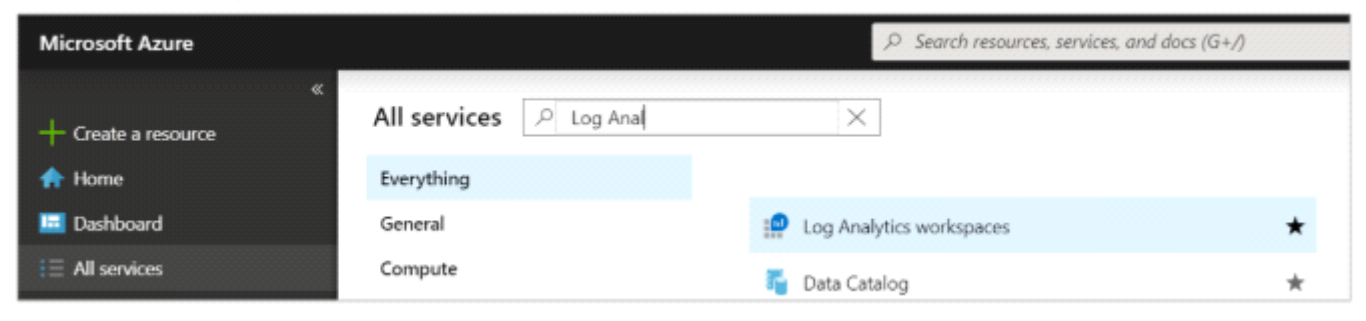

2. Select Create, and then select choices for the following items:

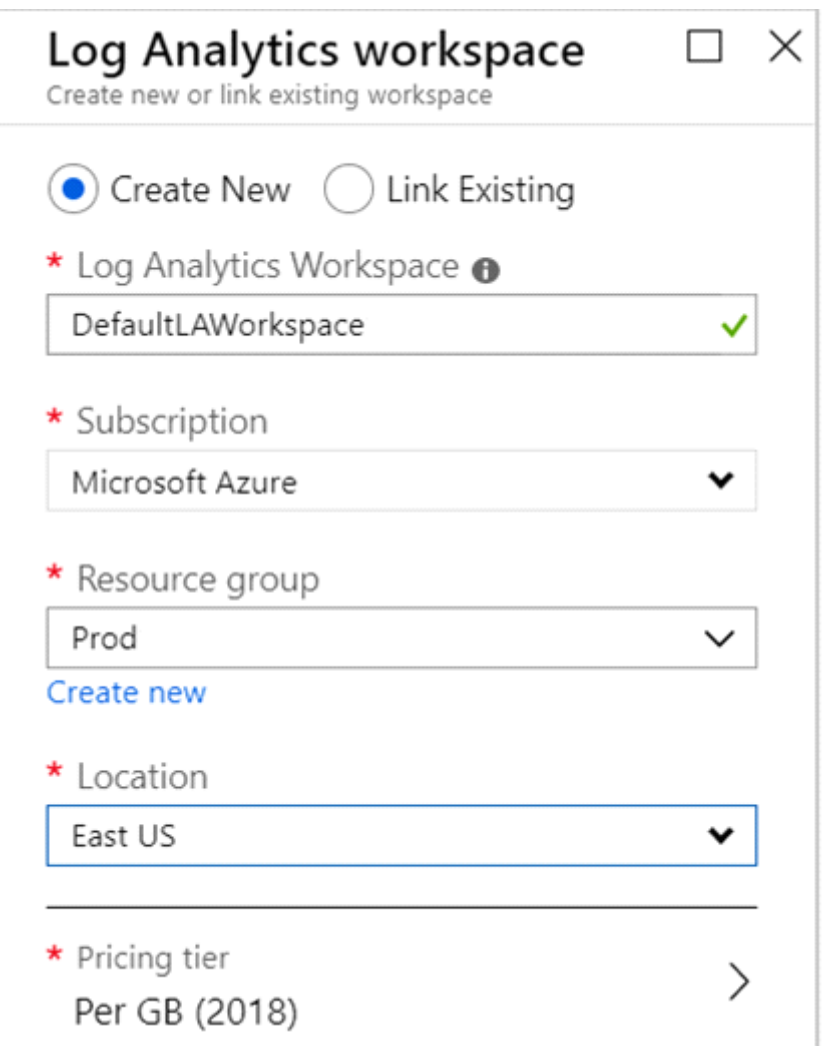

3. After providing the required information on the Log Analytics workspace pane, select OK.

While the information is verified and the workspace is created, you can track its progress under Notifications from the menu.

Step 2: Enable the Log Analytics VM Extension

Installing the Log Analytics VM extension for Windows and Linux allows Azure Monitor to collect data from your Azure VMs.

1. In the Azure portal, select All services found in the upper left-hand corner. In the list of resources, type Log Analytics. As you begin typing, the list filters based on your input. Select Log Analytics workspaces.

2. In your list of Log Analytics workspaces, select DefaultWorkspace (the name you created in step 1).

3. On the left-hand menu, under Workspace Data Sources, select Virtual machines.

4. In the list of Virtual machines, select a virtual machine you want to install the agent on. Notice that the Log Analytics connection status for the VM indicates that it is Not connected.

5. In the details for your virtual machine, select Connect. The agent is automatically installed and configured for your Log Analytics workspace. This process takes a few minutes, during which time the Status shows Connecting.

After you install and connect the agent, the Log Analytics connection status will be updated with This workspace.

**B)** Step 1: Create a workspace

Azure Monitor can collect data directly from your Azure virtual machines into a Log Analytics workspace for detailed analysis and correlation.

1. In the Azure portal, select All services. In the list of resources, type Log Analytics. As you begin typing, the list filters based on your input. Select Log Analytics workspaces.

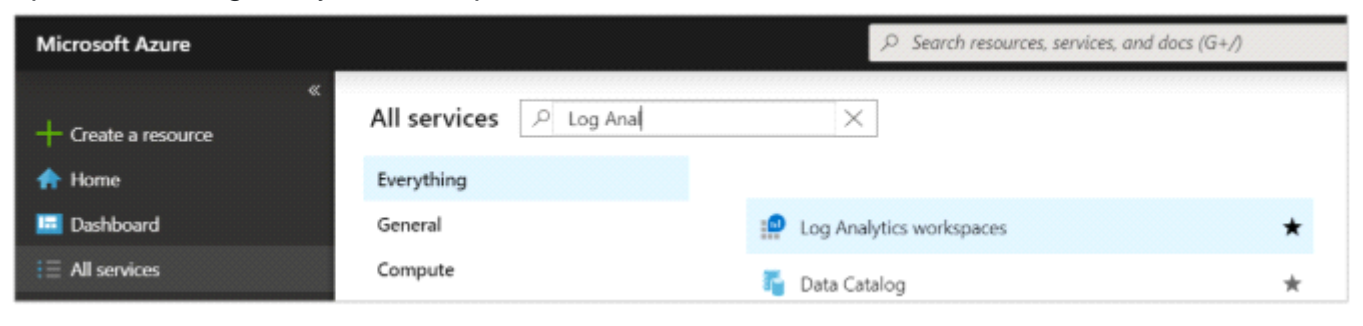

2. Select Create, and then select choices for the following items:

3. After providing the required information on the Log Analytics workspace pane, select OK.

While the information is verified and the workspace is created, you can track its progress under Notifications from the menu.

Step 2: Enable the Log Analytics VM Extension

Installing the Log Analytics VM extension for Windows and Linux allows Azure Monitor to collect data from your Azure VMs.

1. In the Azure portal, select All services found in the upper left-hand corner. In the list of resources, type Log Analytics. As you begin typing, the list filters based on your input. Select Log Analytics workspaces.

2. In your list of Log Analytics workspaces, select DefaultWorkspace (the name you created in step 1).

3. On the left-hand menu, under Workspace Data Sources, select Virtual machines.

4. In the list of Virtual machines, select a virtual machine you want to install the agent on. Notice that the Log Analytics connection status for the VM indicates that it is Not connected.

After you install and connect the agent, the Log Analytics connection status will be updated with This workspace.

#### **Answer:**

A

To Get Premium Files for AZ-500 Visit

[https://www.p2pexams.com/products/az-50](https://www.p2pexams.com/products/AZ-500)0

For More Free Questions Visit [https://www.p2pexams.com/microsoft/pdf/az-50](https://www.p2pexams.com/microsoft/pdf/az-500)0